# **G2-2 Series ControlNet Quick Start Manual Getting Started**

**This is a brief document designed to quickly get you started setting up your valve manifold with an integrated Numatics' G2-2 series ControlNet communication node.** 

#### **1) Initial Unpacking and Inspection**

- **1) Examine exterior of package for signs of damage. Report any damage to shipping carrier.**
- **2) Remove wrapped manifold assembly from box.** 
	- **a) Remove manifold assembly from anti-static packaging**
	- **b) Retain documentation for installation and configuration**
- **3) Examine manifold assembly for any shipping damage such as:** 
	- **a) Bent pins or connectors**
	- **b) Report any damage to shipping carrier immediately**
- **4) Examine manifold assembly for proper ordered configuration. (Valves, I/O, Protocol, etc.)**

#### **2) G2-2 Introduction**

**Below is an example of a 2012 series valve manifold. This fieldbus manifold series is capable of addressing a total of 224 I/O. The manifold can be viewed as having two sections to it, the Valve Side and the Discrete I/O Side. The Valve Side supports a maximum of 32 solenoid coils and the Discrete I/O Side supports a maximum of 6 modules totaling 192 Outputs, 96 Inputs, or various combinations. The communication module has two BNC communication connectors. The power module has a 4-pin power connector. Pin-outs for these, along with I/O connectors, are labeled on the side of the respective modules.** 

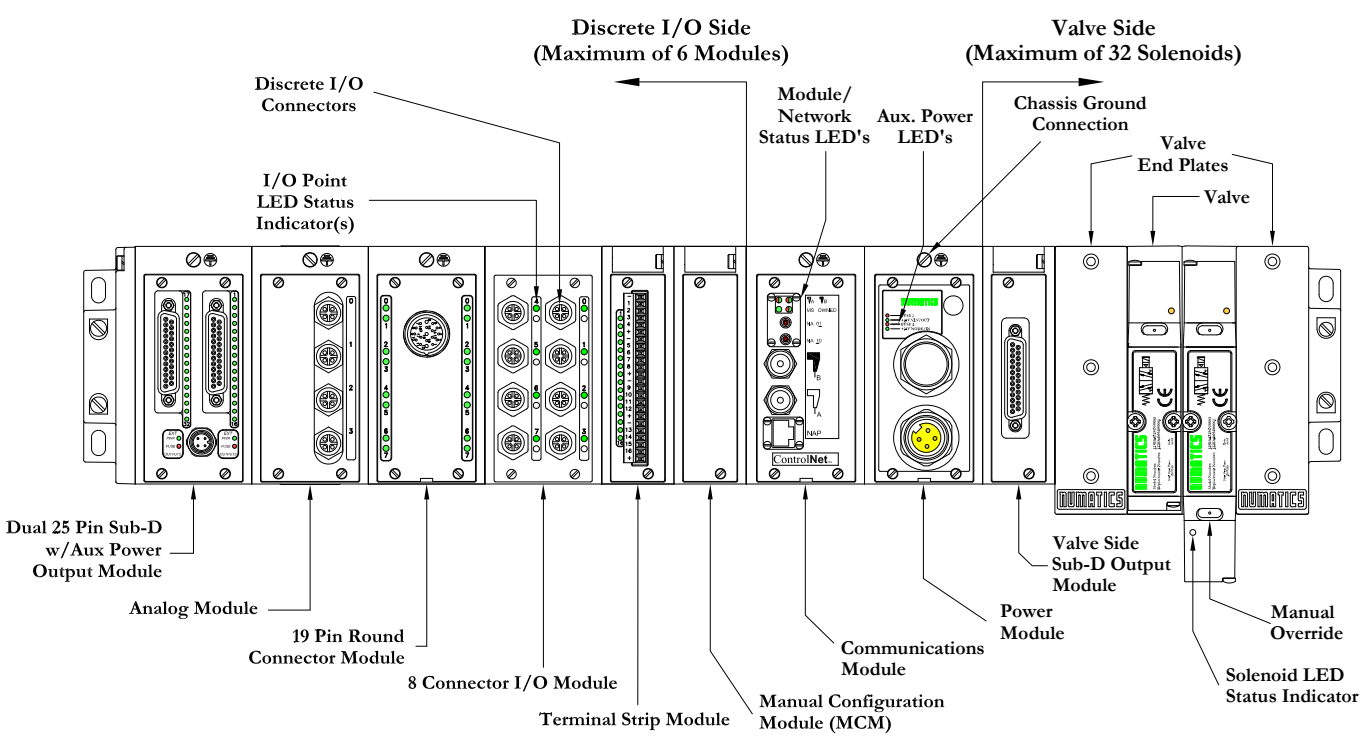

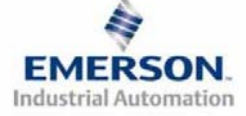

**3835052 TDG22CNQS4-0 1/07 Subject to change without notice** 

 **Page 1 www.numatics.com/fieldbus**

# **HUMATICS** G2-2 Series ControlNet Quick Start Manual

**3) MCM - Manual Configuration Module (for Self-Test Mode Function Only)**

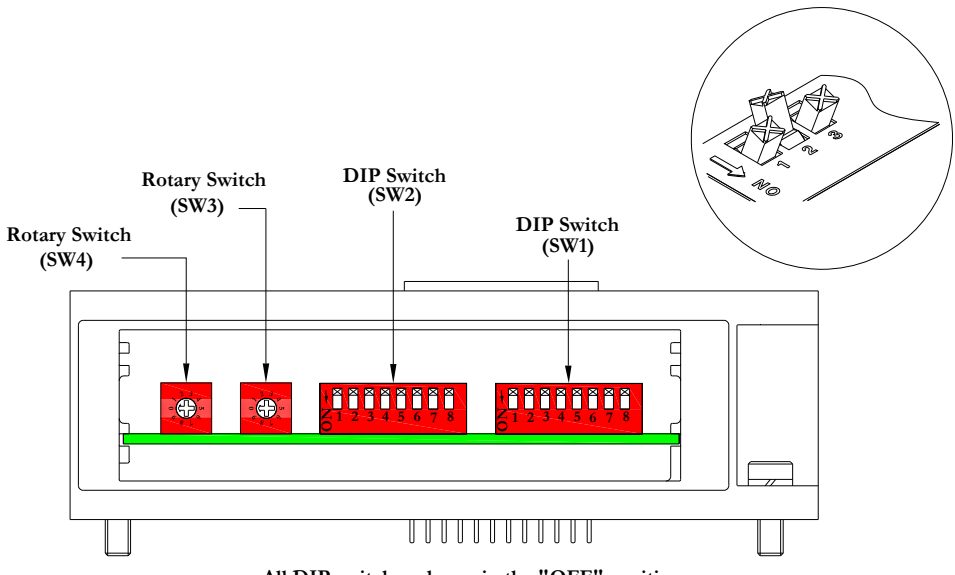

**All DIP switches shown in the "OFF" position**

**The MCM is the module that allows the user to manually test the Numatics manifold using Self-Test mode. The MCM consists of two DIP switch sets (SW1 and SW2) and two rotary switches (SW3 and SW4).**

**MCM Module Part Numbers** 

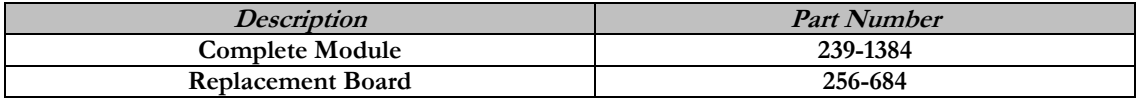

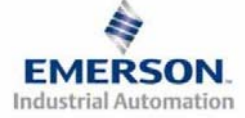

# **HUMETIC5** G2-2 Series ControlNet Quick Start Manual

#### **4) Self-Test Mode**

**An internal diagnostic tool can also be enabled using the optional MCM module. This tool allows the user to confirm that all of the Inputs and Outputs on the manifold are fully functional without needing a network connection or controller. There are two test modes that the user can choose using SW2-8. The "Output" test mode tests all the outputs by sequentially turning them ON one at a time. The "Input/Output" test mode tests the inputs by causing all of the outputs to toggle between even and odd values when any input is made.** 

**To use the Self-Test Mode, the user must first set some initial conditions using the MCM module. Follow these steps to obtain the needed initial condition settings. Remember to remove power from the manifold before making changes to the MCM when setting these initial conditions.** 

#### **1) Disconnect power and air from the manifold!**

- **2) Record current MCM settings.**
- **3) Set the rotary switches to 99 (SW3 and SW4).**
- **4) Make sure that SW1-5, SW2-1, and SW2-7 are in the "ON" position.**
- **5) Select the desired test mode with SW2-8 (see table below)**

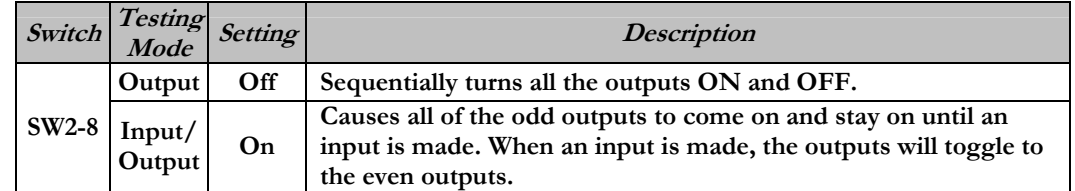

**6) Make sure that all of the other switches are in the "OFF" position.** 

**The initial conditions are now set. To enable the Self-Test Mode, apply power to the manifold and make the following changes within 5 to 10 seconds:** 

- **1) Set SW2-6 to the "ON" position.**
- **2) Set SW2-7 to the "OFF" position.**

**Self-Test Mode is terminated by removing power to the unit. Remember to return the MCM settings to their original settings to return the communication node to normal operation.** 

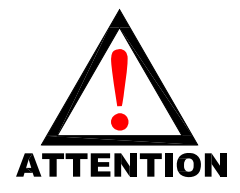

**Air should be disconnected to the manifold when attempting to run the Self-Test Mode to prevent unwanted motion. Communication lines should be disconnected before attempting to run the Self-Test Mode.** 

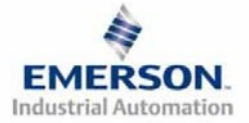

# **HUMETIC5** G2-2 Series ControlNet Quick Start Manual

#### **5) Communication Module Rotary Switches**

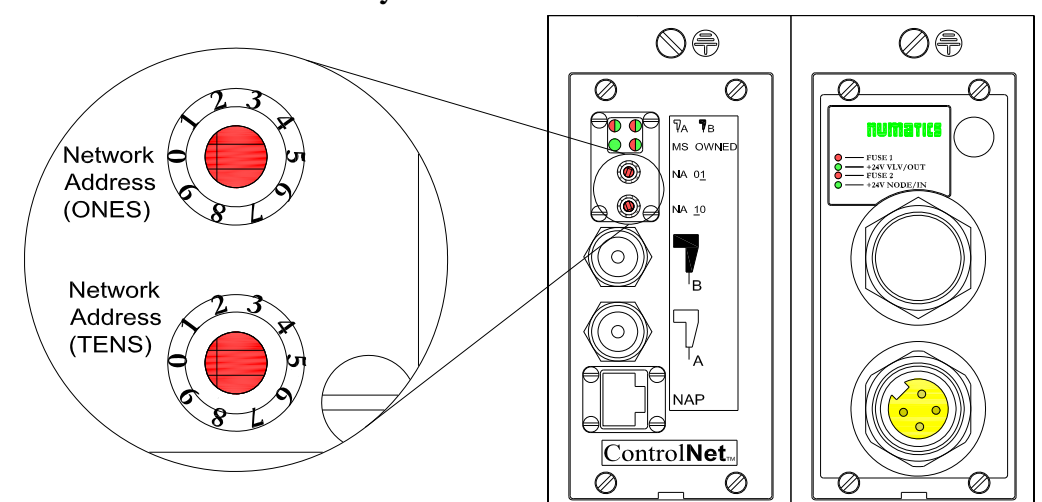

**The Rotary switches allow the user to set the node address.** 

#### **Rotary Switch Settings**

**Network Address:** 

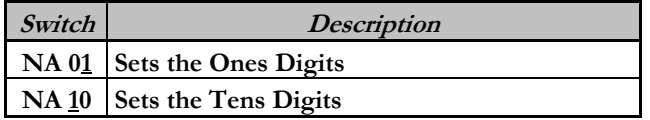

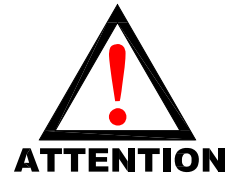

**Address is set to a default setting of 00 prior to shipment. Rotary switch settings do not take effect until power is cycled (turned**  *Address is set a*<br>*Rotary switch s*<br>*OFF and ON).* 

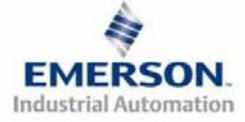

# **HUMETIC5** G2-2 Series ControlNet Quick Start Manual

## **6) I/O Mapping Example**

#### **Example:**

#### **Assumed Settings**

- **Single Z-BoardsTM used with single solenoid valves**
- **Double Z-BoardsTM used with double solenoid valves**
- **Run Idle Header (Overhead) will always take up the first two Input words of the Input Map.**

#### Sample address scheme:

NODE6:X.DATA[Y].Z  Node Address or Module Tag

 $X = (O)$  Output  $(I)$  Input  $Y = Word$  Number  $Z = Bit Number$ 

#### **Discrete I/O Configuration**

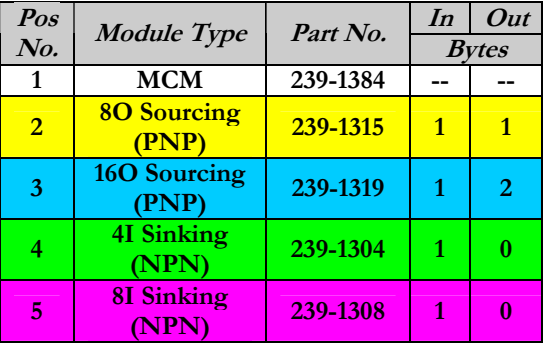

#### **Manifold I/O Configuration**

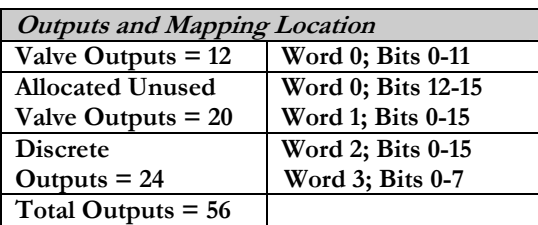

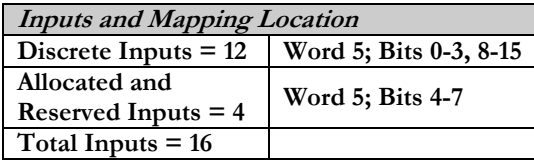

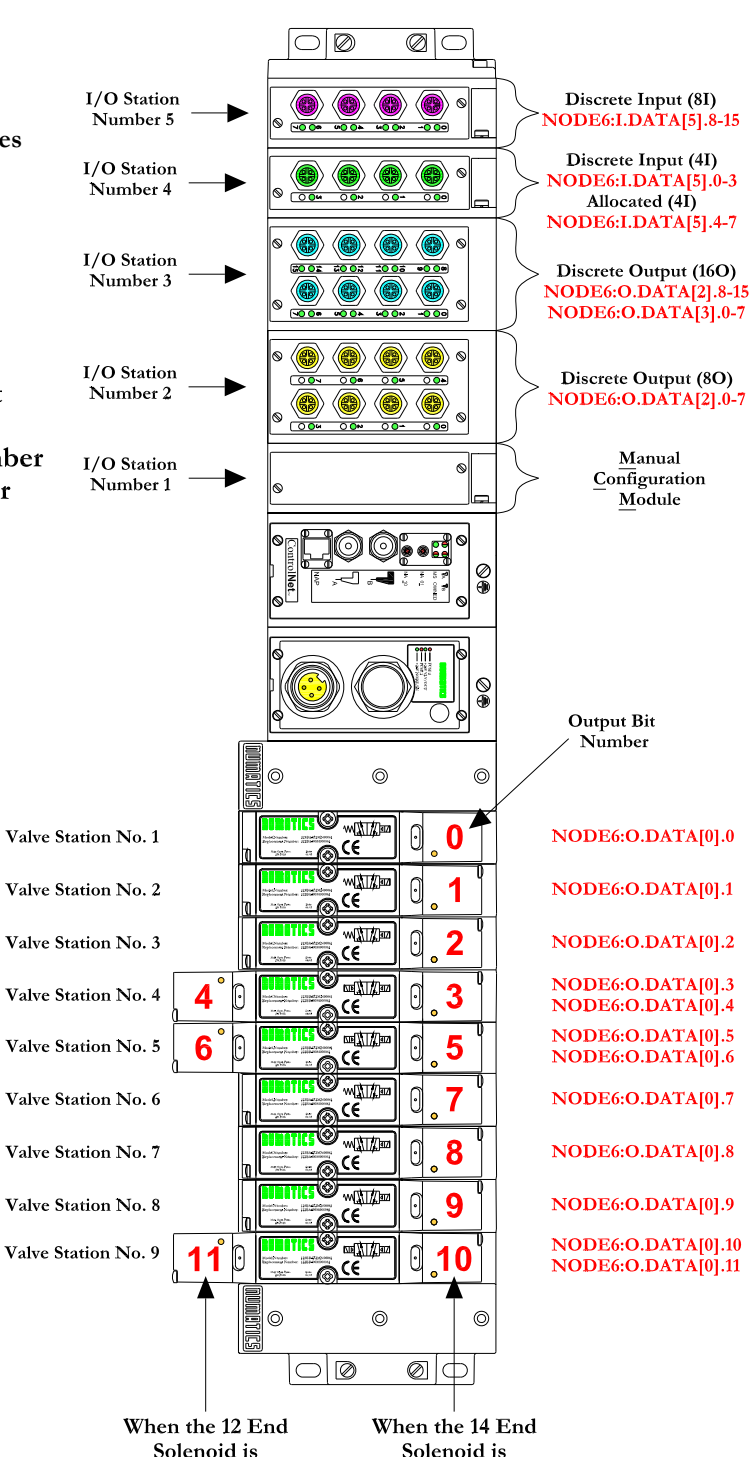

energized, the 4 port

is pressurized.

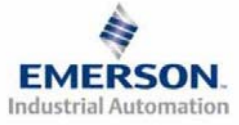

**3835052 TDG22CNQS4-0 1/07 Subject to change without notice** 

energized, the 2 port

is pressurized.

 **Page 5 www.numatics.com/fieldbus**

# **HUMATICS** G2-2 Series ControlNet Quick Start Manual

## **I/O Mapping Table Example Continued**

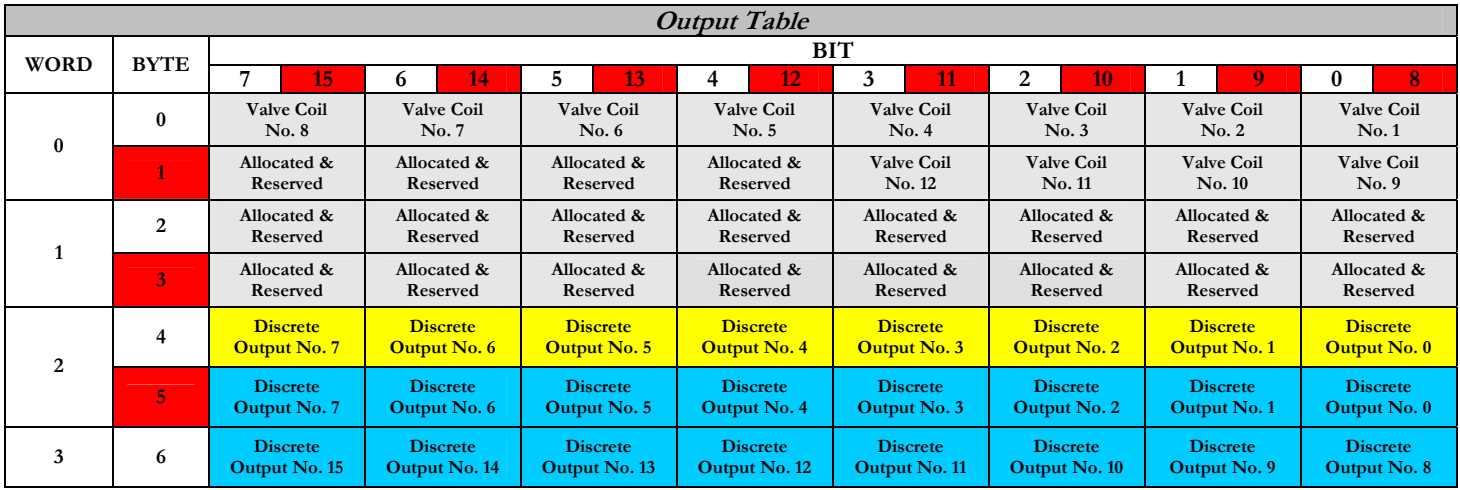

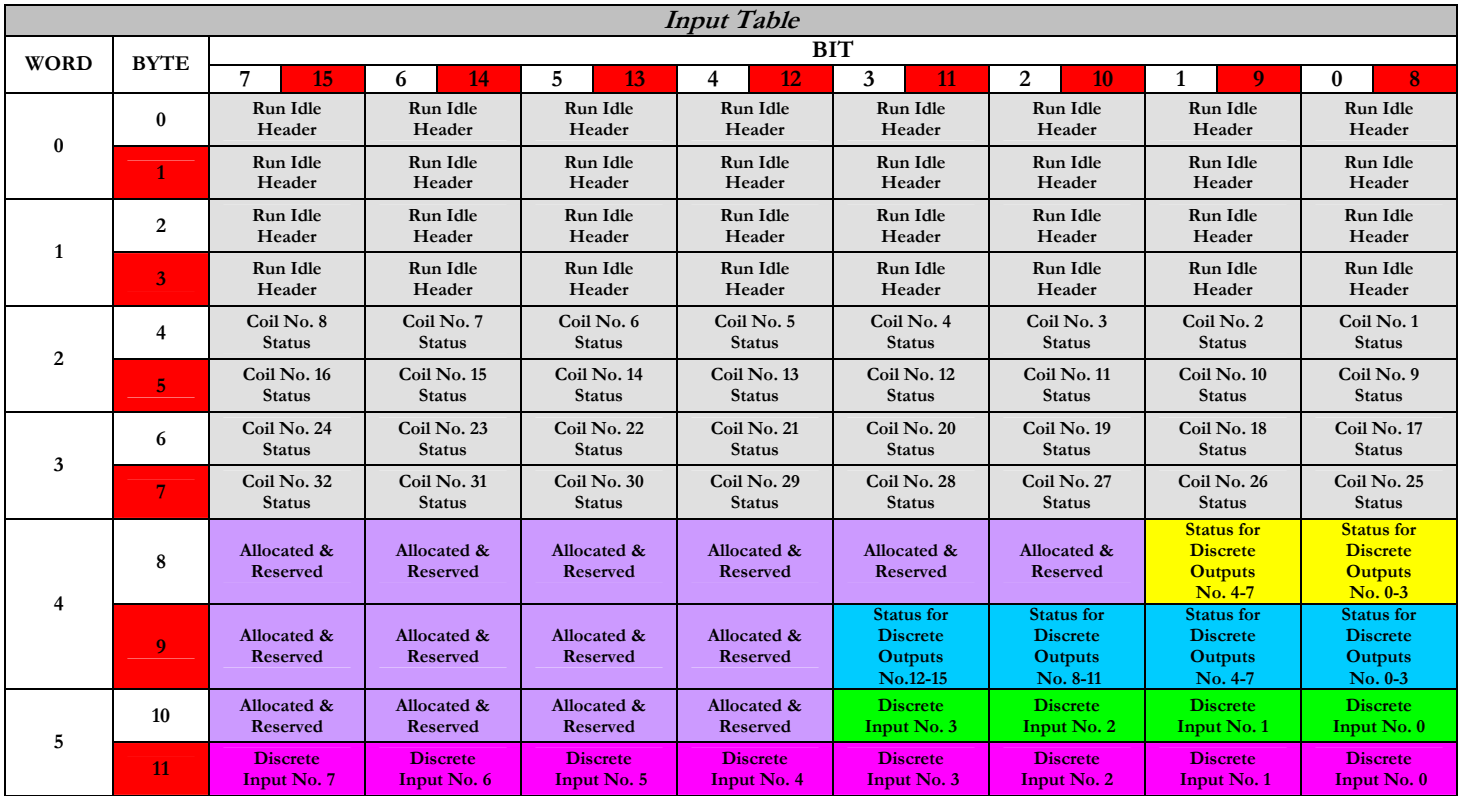

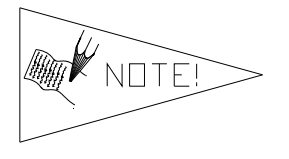

**1 Byte = 8 Bits** 

**1 Word = 2 Bytes or 16 Bits**

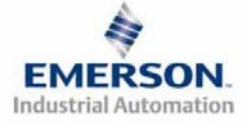

**3835052 TDG22CNQS4-0 1/07 Subject to change without notice** 

# **HUMATICS** G2-2 Series ControlNet Quick Start Manual

## **7) Output Short Circuit Protection (Status Input Bits)**

**Status Input Bits report the integrity of the load being driven by the output driver. They must be mapped to the scanner as part of the Input Size Value. Please refer to the table below for Status Input Bit action during fault condition:** 

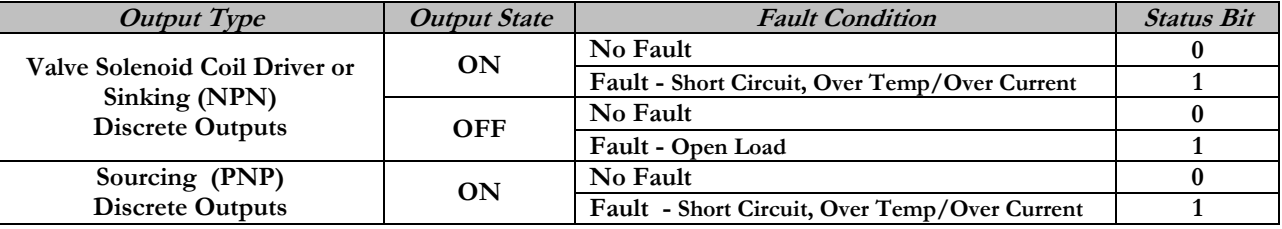

### **8) Ground Wiring**

**All Numatics Inc. communication nodes should be grounded during the installation process. These grounding guidelines can be found in National Electrical code IEC 60204-1 or EN 60204-1. There also is a, "ATTENTION: CONNECT TO EARTH GROUND FOR PROPER GROUNDING OF UNIT", label attached to the chassis ground connection point on the G2-2 series communication node housing. This label also points out where the grounding guidelines can be found.** 

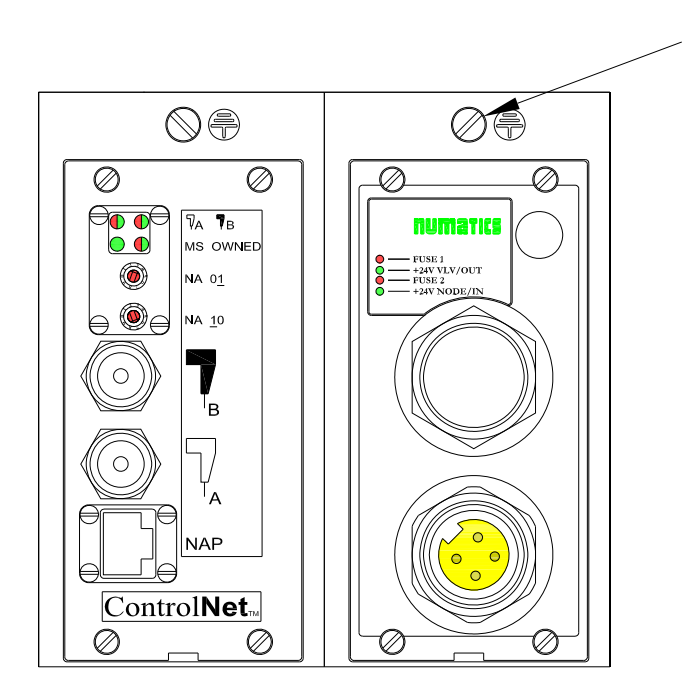

# **Chassis Ground Connection Point**

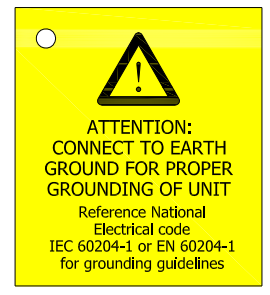

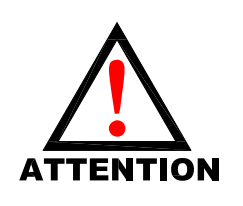

**Proper grounding will alleviate and prevent many intermittent problems with network communication.**

**When grounding to a machine frame, please ensure that the machine frame itself is already properly grounded.**

**Better grounding can be achieved when larger diameter (lower gauge) wire is used.**

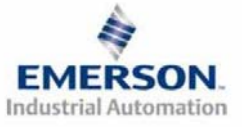

**3835052 TDG22CNQS4-0 1/07 Subject to change without notice** 

 **Page 7 www.numatics.com/fieldbus**

# **HUM2TIC5** G2-2 Series ControlNet Quick Start Manual

### **9) Auxiliary Power Connector Pin-Out**

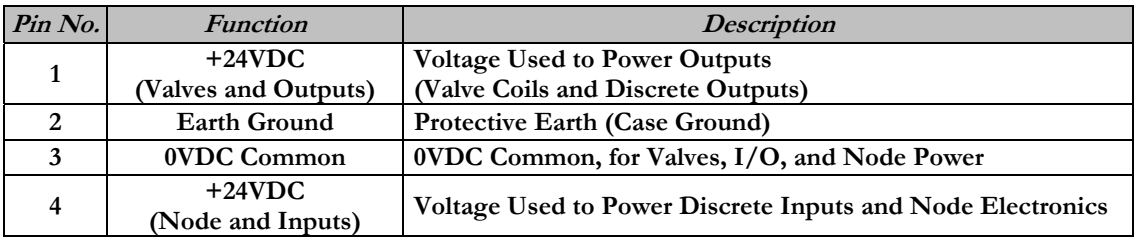

#### Pin-Out

#### Aux. - MINI

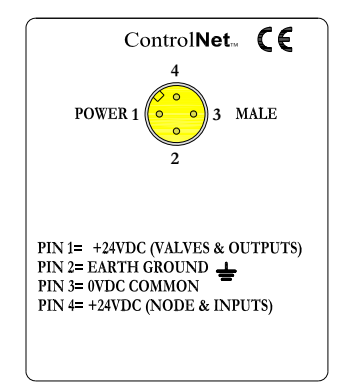

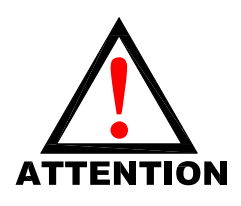

**Maximum current capacity on the 0VDC common pin of the auxiliary power connector is 8 Amps. The combined draw of the +24VDC Valves and Outputs and +24VDC Node and Inputs pins cannot exceed 8 Amps, at any given moment in time.** 

**The auxiliary power +24VDC Node and Inputs pin supplies power to the node electronics. This pin must be powered at all times for communication node to be functional.**

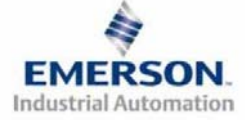

# **HUMATIC5** G2-2 Series ControlNet Quick Start Manual

### **10) LED Functions**

**Upon power up, the LEDs indicate the status of the unit. The Power Module of the G2-2 ControlNet node has four LEDs; two for internal fuse integrity and two for Aux. Power status. The Communication module also has four status LEDs which are described below.** 

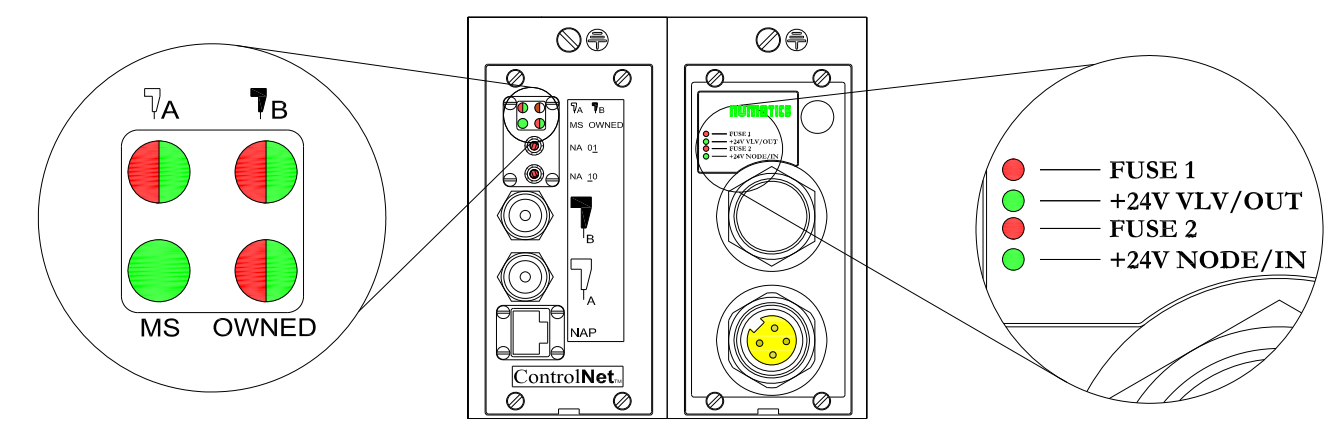

#### **Communication Module**

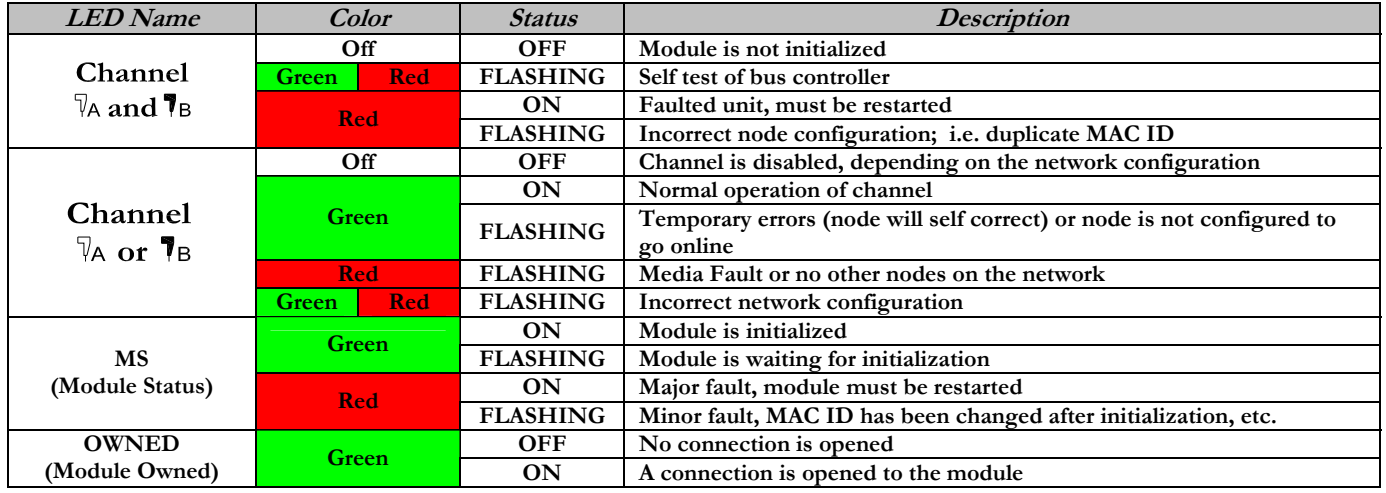

#### **Power Module**

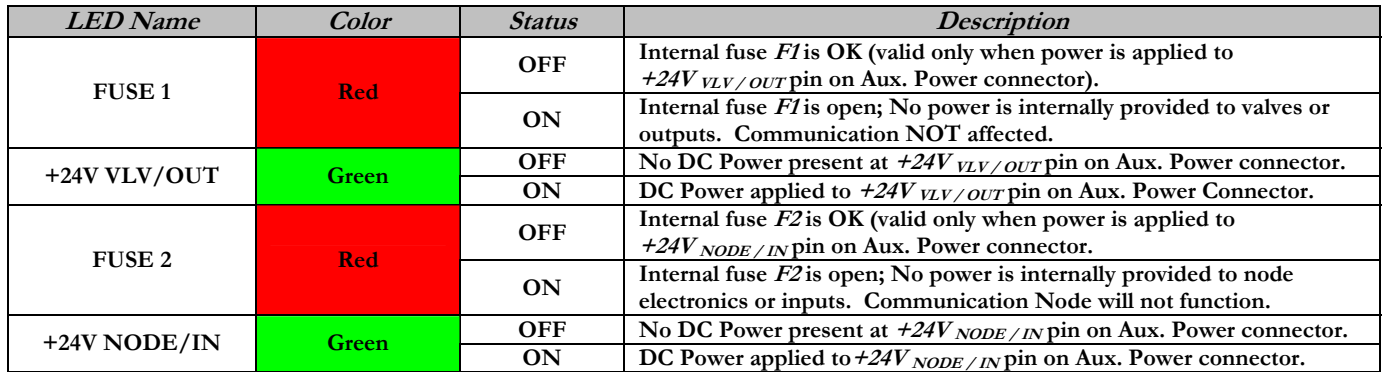

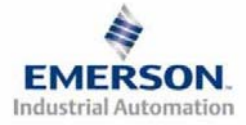

**3835052 TDG22CNQS4-0 1/07 Subject to change without notice** 

# **G2-2 Series ControlNet Quick Start Manual**

## **11) Configuration with RSLOGIX 5000**

**When commissioning your ControlNet node, specific values must be entered in the "Connection Parameters" section for the "Assembly Instance" column with regards to "Input Size", "Output Size", and "Configuration". The "Size" values are determined from the actual physical configuration of the manifold (i.e. how many and which I/O modules are installed on the manifold). The size values are a minimum value; higher values can be used if future manifold I/O expansion is required. Below is a sample screen shot taken from Allen Bradley's RSLogix 5000 programming software, it shows where the appropriate values for the Node Address, Assembly Instance, Size and Configuration must be entered.** 

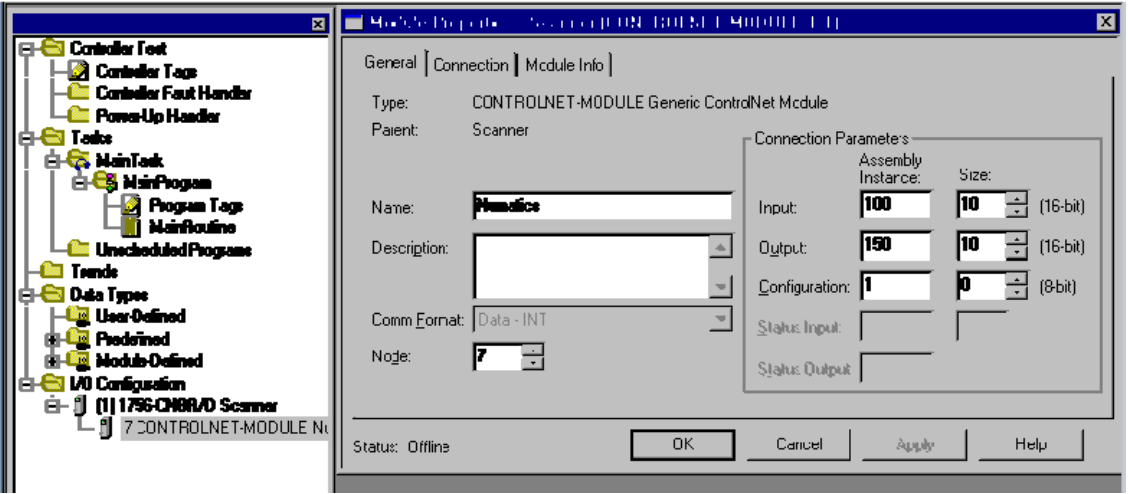

#### **Module Properties**

**Comm. Format:** 

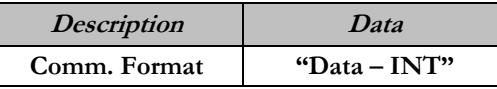

**Connection Parameters:** 

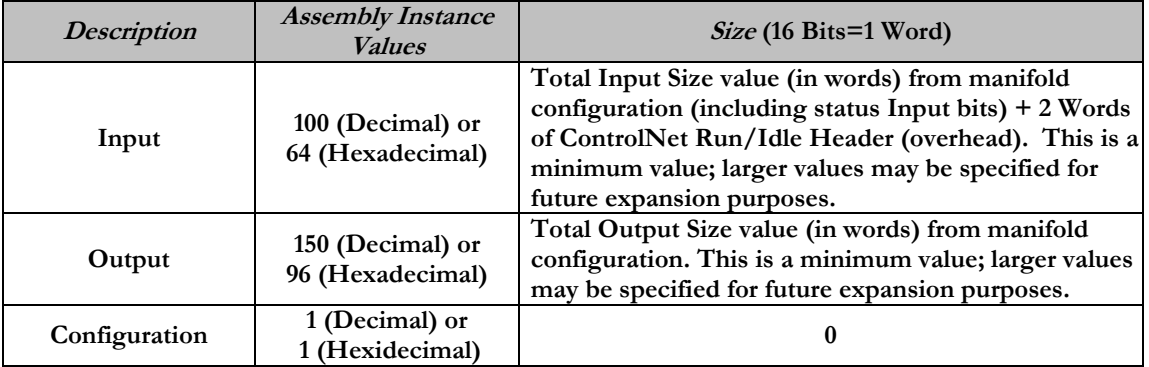

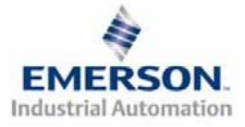

**3835052 TDG22CNQS4-0 1/07 Subject to change without notice** 

# **G2-2 Series ControlNet Quick Start Manual**

### **12) Factory Default Settings**

**Unless otherwise requested, all standard G2-2 Series ControlNet manifolds ship with specific factory default settings. Below is a list of the factory default settings:** 

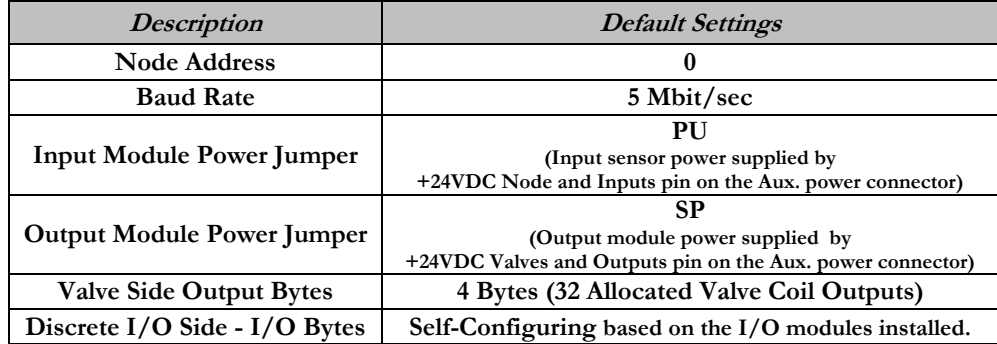

#### **13) Technical Support**

 **For technical support, contact your local Numatics distributor. If further information is required, please call Numatics Inc. at (248) 887-4111 and ask for Technical Support.** 

**Issues relating to network set-up, PLC programming, sequencing, software related functions, etc… should be handled with the appropriate product vendor.** 

**Information on device files, technical manuals, local distributors, and other Numatics, Inc. products and support issues can be found on the Numatics, Inc's WEB site at www.numatics.com** 

**For general help or more information regarding the fieldbus you may access the ControlNet International homepage found at www.controlnet.org**

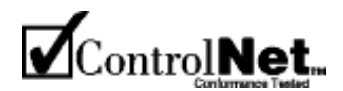

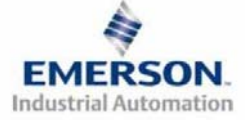

## **Pour commencer**

**Ce document décrit le démarrage rapide de votre îlot de distribution à nœud de communication ControlNet série G2-2 intégré.** 

#### **1) Déballage et inspection**

- **1) Inspectez l'emballage extérieur pour détecter tout dommage. Tout dommage constaté doit être signalé au transporteur.**
- **2) Retirez l'ensemble de l'îlot de son carton.** 
	- **a) Sortez l'ensemble de son emballage anti-statique.**
	- **b) Conservez la documentation portant sur l'installation et la configuration.**
- **3) Inspectez l'ensemble de l'îlot pour détecter tout dommage de transport tel que:** 
	- **a) Broches ou connecteurs déformés**
	- **b) Tout dommage constaté doit être immédiatement signalé au transporteur.**
- **4) Vérifiez que la configuration de l'ensemble de l'îlot livré correspond à votre commande. (distributeurs, E/S, protocole, …).**

#### **2) Introduction à la série G2-2**

**Ci-dessous un exemple représentant l'ensemble d'un îlot de distributeurs de la série 2012. Cette série d'îlots à bus de terrain est capable d'adresser un total de 224 E/S. L'îlot peut être considéré comme ayant deux parties: la partie Composants pneumatiques et la partie Composants électroniques. La partie Composants pneumatiques supporte un maximum de 32 bobines et la partie Composants électroniques supporte un maximum de 6 modules, donc un total de 192 sorties, 96 entrées ou de différentes combinaisons de celles-ci. Le module de communication est équipé de deux connecteurs de communication BNC. Le module d'alimentation en tension est équipé d'un connecteur d'alimentation à 4 broches. L'affectation des broches**  ainsi que les connecteurs E/S sont repérés sur la face satérale de chaque module. **Valve Side**

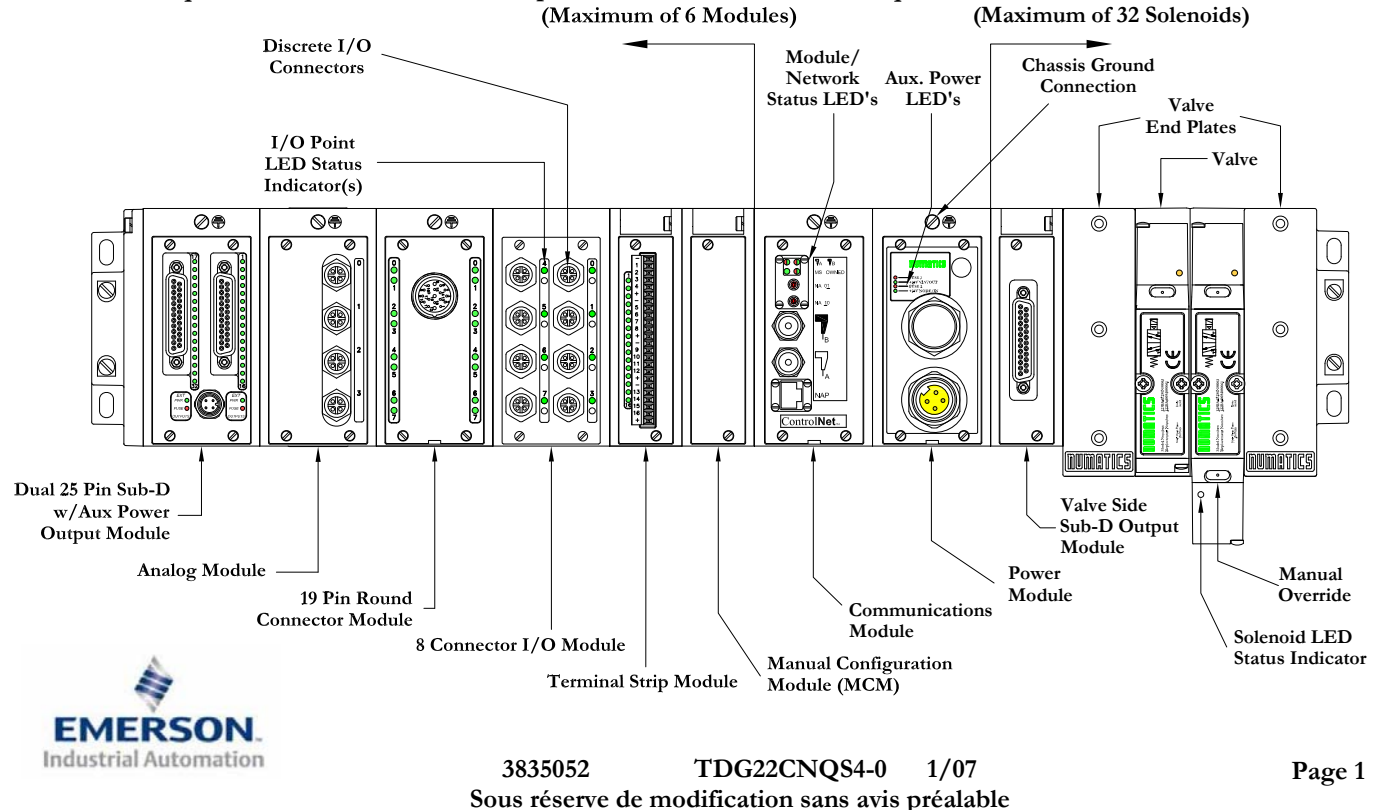

**www.numatics.com/fieldbus**

**3) MCM – Module de configuration manuelle (uniquement pour la fonction du mode auto-test)**

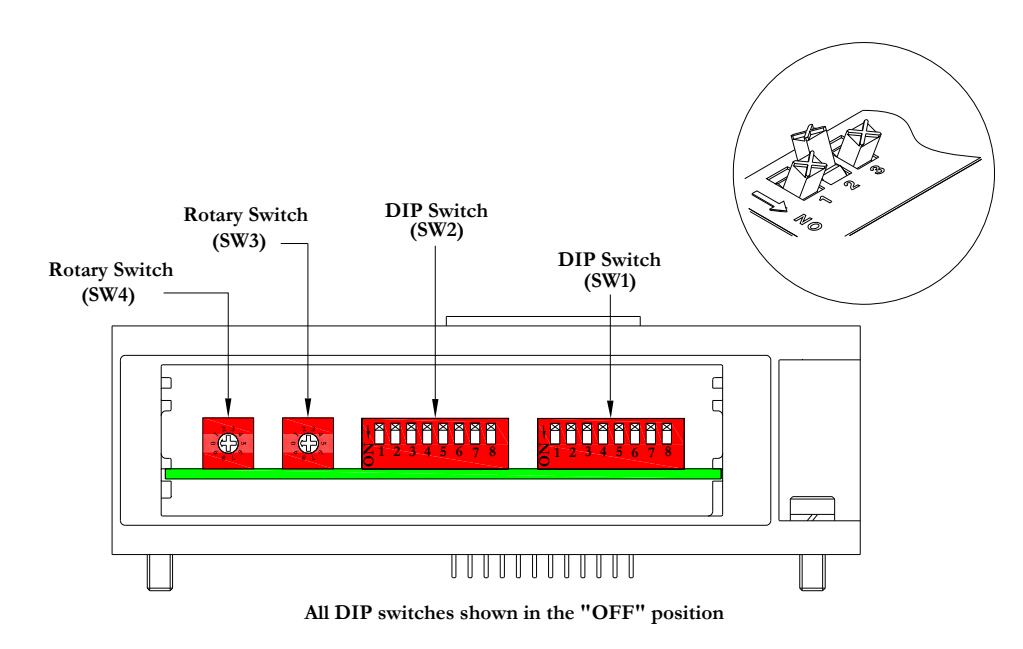

**Le MCM (module de configuration manuelle) permet à l'utilisateur de tester manuellement l'îlot Numatics en utilisant le mode auto-test. Le MCM est équipé de deux ensembles de DIP switchs (SW1 et SW2) et de deux roues codeuses (SW3 et SW4).**

**Codes des composants du module MCM** 

![](_page_12_Picture_125.jpeg)

![](_page_12_Picture_6.jpeg)

#### **4) Mode auto-test**

**Un outil diagnostic interne peut également être activé par le module MCM optionnel. Cet outil permet à l'utilisateur de s'assurer que toutes les entrées et sorties sur l'îlot sont complètement opérationnelles, sans besoin de connexion réseau, ni de contrôleur. Le switch SW2-8 permet à l'utilisateur de choisir entre deux modes test. Le mode test "Entrée/Sortie" teste les entrées de sorte que toutes les sorties commutent entre les valeurs paires et impaires lorsqu'un signal d'entrée est appliqué.** 

**Pour utiliser le mode auto-test, l'utilisateur doit, tout d'abord, paramétrer quelques conditions initiales au moyen du module MCM. Suivre les étapes suivantes pour obtenir les réglages des conditions initiales requises. Lors du paramétrage des conditions initiales, n'oubliez pas de couper l'alimentation électrique de l'îlot avant d'effectuer les modifications sur le MCM.** 

### **1) Couper l'alimentation électrique et pneumatique de l'îlot!**

- **2) Enregistrez les réglages actuels du MCM.**
- **3) Positionnez les roues codeuses sur 99 (SW3 et SW4).**
- **4) Assurez-vous que les switchs SW1-5, SW2-1 et SW2-7 sont sur la position "ON".**
- **5) Sélectionnez le mode test désiré à l'aide du switch SW2-8 (voir le tableau ci-dessous).**

![](_page_13_Picture_173.jpeg)

**6) Assurez-vous que tous les autres switchs sont sur la position "OFF".** 

Le réglage des condition initiales est alors terminé. Pour activer le mode auto-test, mettez l'îlot sous tension et **faites les modifications suivantes pendant les premières 5 à 10 secondes :** 

- **1) Placez le switch SW2-6 sur la position "ON".**
- **2) Placez le switch SW2-7 sur la position "OFF".**

**Le mode auto-test est terminé en coupant l'alimentation en tension de l'îlot. N'oubliez pas de remettre les réglages d'origine du MCM pour remettre le nœud de communication en fonctionnement régulier.** 

![](_page_13_Picture_15.jpeg)

**Avant de lancer le mode auto-test, coupez l'alimentation en air de l'îlot pour prévenir les mouvements accidentels.** 

**Débranchez les câbles de communication avant de lancer le mode auto-test.**

![](_page_13_Picture_18.jpeg)

### **5) Roues codeuses du module de communication**

![](_page_14_Figure_2.jpeg)

**Les roues codeuses permettent à l'utilisateur de régler l'adresse du nœud.** 

#### **Réglages des roues codeuses**

**Adresse du réseau :** 

![](_page_14_Picture_86.jpeg)

![](_page_14_Picture_7.jpeg)

**L'adresse réglée en usine est de 00 par défaut.** 

**Les réglages des roues codeuses ne prennent effet qu'au prochain cycle de mise**  *L'adresse réglée en usine est de 00 par défaut.*<br>Les réglages des roues codeuses ne prennent effet qu'<br>sous tension (mise hors tension et mise sous tension).

![](_page_14_Picture_10.jpeg)

(I) Input

## **6) Exemple de mapping des E/S**

#### **Exemple:**

#### **Assumed Settings**

- **Cartes Z-BoardsTM simples utilisées avec les électrodistributeurs simples.**
- **Cartes Z-BoardsTM doubles utilisées avec les électrodistributeurs doubles.**
- **Run Idle Header (surcharge exécuter/état inactif) reprend toujours les deux premiers mots d'entrée du map d'entrée.**

![](_page_15_Figure_7.jpeg)

#### **Configuration des E/S discrètes**

![](_page_15_Picture_371.jpeg)

#### **Configuration des E/S de l'îlot**

![](_page_15_Picture_372.jpeg)

![](_page_15_Picture_373.jpeg)

![](_page_15_Picture_13.jpeg)

 $\bigcirc$  0 Ø I/O Station Discrete Input (8I) Number 5 ODE6:I.DATA[5].8-15 Discrete Input (4I) I/O Station ODE6:I.DATA[5].0-3 Number 4 Allocated (4I) NODE6:I.DATA[5].4-7 I/O Station Discrete Output (16O) Number 3 **NODE6:O.DATA[2].8-15** NODE6:O.DATA[3].0-7 I/O Station Discrete Output (8O) Number 2 **NODE6:O.DATA[2].0-7** Manual I/O Station Configuration  $Y = Word$  Number Number 1  $\underline{\mathbf{M}}$ odule Output Bit Number  $^{\circ}$ 6 w**ille** Valve Station No. 1 ĥ 0 NODE6:O.DATA[0].0 CE w. Villa NODE6:O.DATA[0].1 Valve Station No. 2 0 ∫C€ wWW Valve Station No. 3 ĥ NODE6:O.DATA[0].2 NODE6:O.DATA[0].3  $\frac{1}{2}$ Valve Station No. 4 O ĥ 4 NODE6:O.DATA[0].4 NODE6:O.DATA[0].5 昌白香 Valve Station No. 5 6 NODE6:O.DATA[0].6 **winde** 0 NODE6:O.DATA[0].7 Valve Station No. 6 wWW Valve Station No. 7 0 NODE6:O.DATA[0].8 €€ wWW NODE6:O.DATA[0].9 Valve Station No. 8 0 NODE6:O.DATA[0].10 Valve Station No. 9 四川加 NODE6:O.DATA[0].11 .cē Ô,  $\bigcirc$  0  $^{\circ}$ lФ

When the 12 End Solenoid is energized, the 2 port is pressurized.

When the 14 End Solenoid is energized, the 4 port is pressurized.

## **Exemple de mapping des E/S - continuation**

![](_page_16_Picture_733.jpeg)

![](_page_16_Picture_734.jpeg)

![](_page_16_Picture_4.jpeg)

**1 Octet = 8 Bits** 

**1 Mot = 2 Octets ou 16 Bits**

![](_page_16_Picture_7.jpeg)

## **7) Protection des sorties contre les courts-circuits (bits d'entrée d'état)**

**Les bits d'entrée d'état signalent l'intégrité de la charge pilotée par le pilote de sortie. Ils doivent être mappés sur le scanner comme partie de la valeur de la taille de l'entrée. Voir le tableau ci-dessous pour l'action du bit d'entrée d'état lors de l'occurrence d'une condition de défaut :** 

![](_page_17_Picture_159.jpeg)

#### **8) Mise à la terre**

**Tous les nœuds de communication de Numatics Inc. doivent être mis à la terre pendant la procédure d'installation. Les exigences relatives à la mise à la terre sont fournies dans les normes CEI 60204-1 ou EN 60204-1. Une étiquette d'avertissement "ATTENTION: RELIER L'EQUIPEMENT A UNE PRISE DE TERRE POUR ASSURER UNE BONNE MISE A LA TERRE" est également apposée sur le point de connexion de mise à la terre du châssis du boîtier du nœud de communication série G2-2. Les normes à suivre relatives à la mise à la terre sont également indiquées sur l'étiquette.** 

![](_page_17_Figure_6.jpeg)

## **Chassis Ground Connection Point**

![](_page_17_Picture_8.jpeg)

![](_page_17_Picture_9.jpeg)

**Une bonne mise à la terre peut réduire et prévenir bien des problèmes d'intermittence au niveau de la communication en réseau. Avant d'effectuer le raccordement de la mise à la terre sur un bâti de machine, <sup>s</sup>'assurer que le bâti lui-même est déjà mis à la terre. Une meilleure mise à la terre peut être réalisée avec des fils de section plus importante (jauge inférieur).**

 **Page 7 3835052 TDG22CNQS4-0 1/07 Sous réserve de modification sans avis préalable www.numatics.com/fieldbus**

## **9) Affectation des broches du connecteur d'alimentation auxiliaire**

![](_page_18_Picture_119.jpeg)

### Pin-Out

Aux. - MINI

![](_page_18_Figure_5.jpeg)

![](_page_18_Picture_6.jpeg)

**La capacité maxi. de courant sur la broche 0VCC commun du connecteur d'alimentation auxiliaire est de 8A. La consommation combinée des distributeurs et sorties +24VCC et des broches du nœud et des entrées +24VCC ne peut pas dépasser 8A à tout moment.** 

**La broche d'alimentation auxiliaire +24VCC du nœud et des entrées alimente l'électronique du nœud. Cette broche doit être alimentée en tension à tout moment pour permettre au nœud de communication de rester opérationnel.**

![](_page_18_Picture_9.jpeg)

### **10) Fonction des voyants LED**

**A la mise sous tension, les voyants LED indiquent l'état de l'unité. Le module d'alimentation du nœud G2-2 ControlNet dispose de quatre voyants LED : deux pour l'intégrité des fusibles internes, deux pour l'état de l'alimentation auxiliaire. Le module de communication dispose également de quatre voyants LED d'état décrits cidessous.**  $\circledcirc$ 

![](_page_19_Figure_3.jpeg)

![](_page_19_Figure_4.jpeg)

![](_page_19_Figure_5.jpeg)

#### **Module de communication**

![](_page_19_Picture_194.jpeg)

#### **Module d'alimentation**

![](_page_19_Picture_195.jpeg)

![](_page_19_Picture_10.jpeg)

### **11) Configuration avec RSLOGIX 5000**

**A la mise en service de votre nœud ControlNet, des valeurs spécifiques relatives à "Input Size" (taille d'entrée), "Output Size" (taille de sortie) et "Configuration" doivent être renseignées dans la colonne "Assembly Instance" (instance d'assemblage) de la section "Connection Parameters" (paramètres de connexion). Les valeurs "Size" (taille) sont déterminées par la configuration physique actuelle de l'îlot (c.à.d. par le nombre et le type de modules E/S installés sur l'îlot). Il s'agit par les valeurs de taille d'une valeur minimum; les valeurs supérieures peuvent être utilisés si une expansion future des E/S de l'îlot est requise. Ci-dessous une capture d'écran d'exemple prise du logiciel de programmation RSLogix 5000 d'Allen Bradley`montrant où renseigner les valeurs appropriées pour Node Address (adresse de nœud,) Assembly Instance (instance d'assemblage), Size (taille) et Configuration.** 

![](_page_20_Figure_3.jpeg)

#### **Caractéristiques du module**

**Format comm. :** 

![](_page_20_Picture_193.jpeg)

**Paramètres de connexion :** 

![](_page_20_Picture_194.jpeg)

![](_page_20_Picture_9.jpeg)

### **12) Réglages par défaut programmés en usine**

**Sauf demande contraire, tous les îlots standard ControlNet série G2-2 sont fournis d'usine avec les réglages par défaut . Ci-dessous une liste des réglages par défaut.** 

![](_page_21_Picture_124.jpeg)

### **13) Support technique**

 **Pour le support technique, contactez votre distributeur Numatics local. Pour de plus amples informations, veuillez contacter Numatics Inc. sous (248) 887-4111 et demandez le Support Technique.** 

**Consultez le vendeur du produit approprié pour toute question relative à la mise en place du réseau, la programmation de l'API, le séquencement, les fonctions liées au logiciel …** 

**Les informations sur les fichiers des périphériques, les manuels techniques, les distributeurs locaux, ainsi que d'autres informations sur les produits et le support Numatics Inc. se trouvent sur le site web Numatics Inc. sous www.numatics.com** 

**Pour un support général ou plus d'informations sur le bus de terrain, veuillez accéder le site ControNet International sous www.controlnet.org**

![](_page_21_Picture_9.jpeg)

![](_page_21_Picture_10.jpeg)